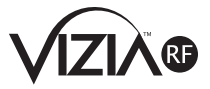

# **Programmer/Remote Cat. RZCPG**

## **USER GUIDE**

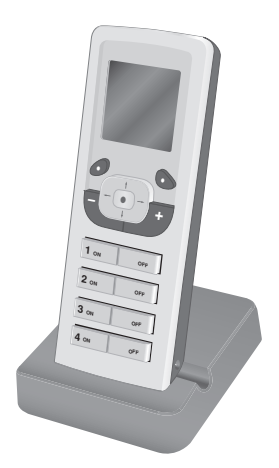

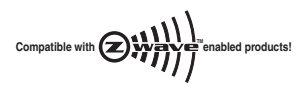

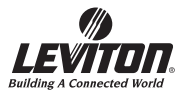

## **TABLE OF CONTENTS**

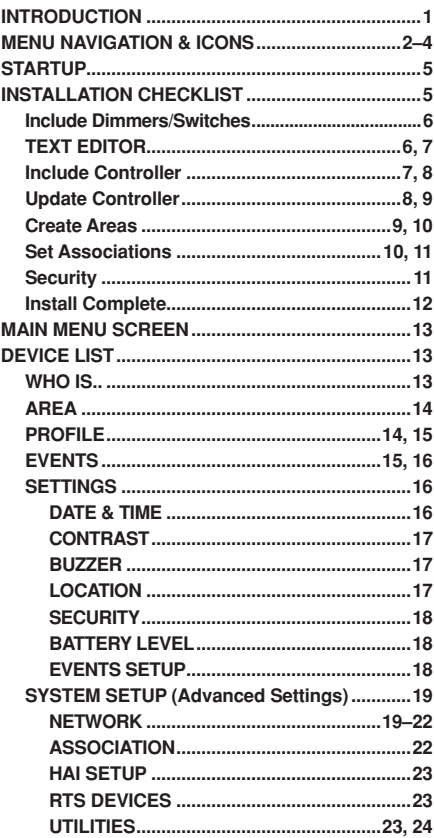

#### **INTRODUCTION**

Leviton's Programmer/Remote, Cat. No. RZCPG, is a multifunctional device. It uses Z-Wave™ technology to act as a programmer, zone or scene controller, remote and timer for setting up and operating your Vizia™ RF network. This manual will quide you through the understanding of your RZCPG functions as a setup controller. Once your network is installed, your RZCPG may also be used as a wireless controller for activating events, and controlling your lighting system. Your RZCPG comes with rechargeable batteries, a programmer/remote stand, and a power adapter. **NOTE:** Upon initial installation, you will need to charge your RZCPG for twelve (12) hours before programming and use. **WARNING:** Leviton only supports the use of the supplied rechargeable Ni-MH "AA" size batteries.

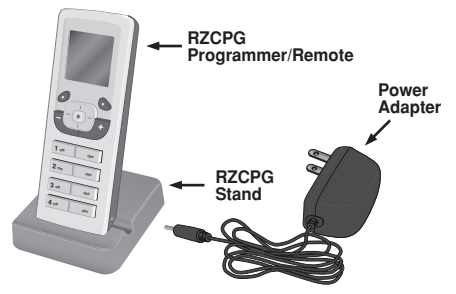

#### **CC COMPLIANC**

This equipment has been tested and found to comply with the limits for a Class B Digital Device, pursuant to Part 15 of the FCC Rules. These limits are designed to provide reasonable protection against harmful interference in a residential installation. This equipment generates, uses, and can radiate radio frequency energy and, if not installed and used in accordance with the instructions, may cause harmful interference to radio communications. However, there is no guarantee that interference will not occur in a particular installation. If this equipment does cause harmful interference to radio or television reception, which can be determined by turning the equipment OFF and ON, the user is encouraged to try to correct the interference by one or more of the following measures:

- Reorient or relocate the receiving Antenna.
- Increase the separation between the equipment and the receiver.
- Connect the equipment into an outlet on a circuit different from that to which the receiver is connected.
- Consult the dealer or an experienced radio/tv technician for help.

#### **MENU NAVIGATION and ICONS**

Navigating screens and menus on your RZCPG is accomplished using the following buttons:

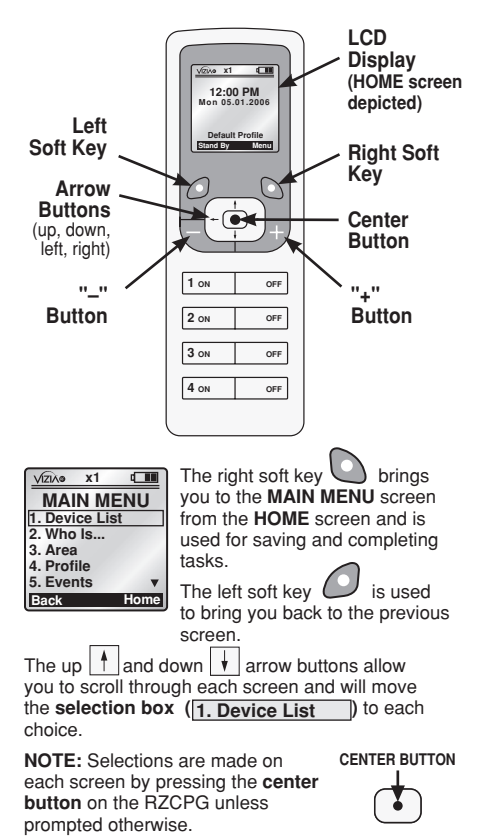

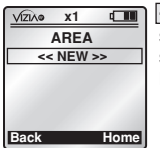

**<<NEW>>** appears on various screens as a prompt to create something new **(Area, Profile, Event, etc.)**

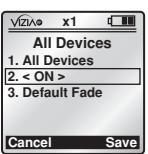

## **Single brackets** < ON >

designate that more than one<br>choice is available. Use the let<br>and right side arrow buttons choice is available. Use the left and right side arrow buttons **Cancel Save Default**<br>Profil<br>Profil **Default Profil e** 

**All Devices** to toggle between choices.

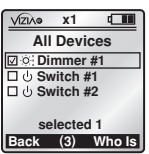

production and the set of the set of the set of the set of the set of the set of the set of the set of the set o<br>Production and the set of the set of the set of the set of the set of the set of the set of the set of the se **Switch #12 Switch #22** available: Ose the **Learnal Contract and Learnal Contract**<br>buttons to select and deselect **Menu Menu Check boxes** when multiple selections are available. Use the  $\Box$  and  $\Box$ from a list.  $\Gamma$ **Stand By Menu**

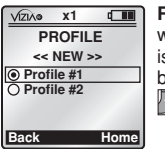

is available. Scroll the selection<br>box to your choice and use the **Radio buttons O** are used<br>when an "either/or" single choice **Back** box to your choice and use the **Scene** are **used OFF Radio buttons**  $\boxed{\cup}$  are used button to select.

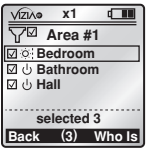

The Filter **LI** is used when The **Filter**  $\boxed{\textbf{I}}$  is used when<br>you wish to view **only** checked devices, or **only** unchecked devices, or **<u>orny</u>** uncriecked<br>devices from a list. Use the  $\frac{1}{\pi}$  is the total method in the top of the top of the top of the top of the top of the top of the top of the top of the top of the top of the top of the top of the top of the top of the top of the top of the top of between showing devices **checked, unchecked** or **all** (no<br>filter) filter)**.** is used when

**OFF OFF OFF**  Leviton also provides various icons that appear on **Back (3)** the screens to provide quick review of the state of your network, selections made and to assist in identification of devices **(refer to Icon Description chart**). **3** 

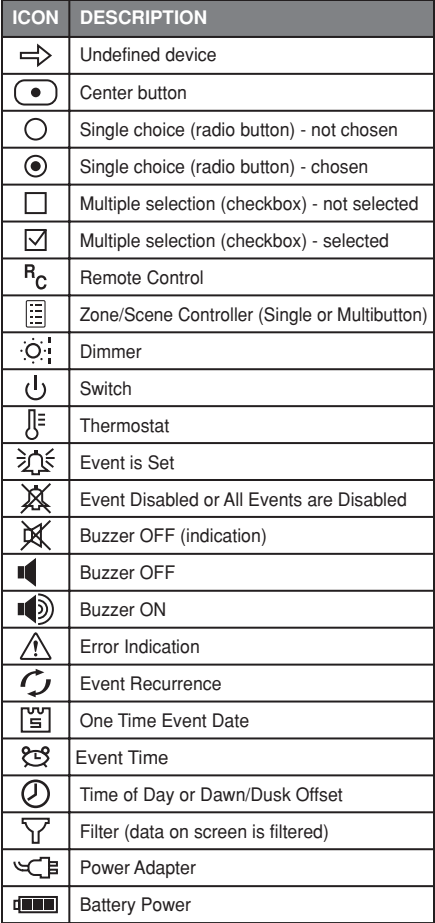

#### **STARTUP**

**NOTE:** Upon initial power up of the RZCPG, the VIZIA™RF logo will appear briefly and then the **DATE & TIME** screen will display, prompting the user to change the settings. **NOTE:** Leviton recommends setting the date and time before proceeding. Failure to

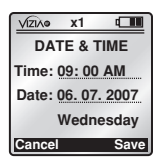

do so will disable your events **(refer to EVENTS pg. 15).** Set the date and time for your RZCPG as follows:

#### **DATE & TIME**

- **1.** Use the arrow buttons to navigate and set the date & time using the  $\Box$  and  $\Box$  buttons.
- **2.** Press right soft key (Save).

You will be prompted to **START INSTALLATION 3 ON OFF CHECKLIST**.

Press right soft key **(YES)**. The **INSTALL CHECKLIST** screen will appear.

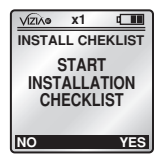

#### **INSTALLATION CHECKLIST**

Leviton provides the Installation Checklist as a step by step tool to setup your ViziaTMRF network and recommends following these steps in order, specifically if you are a first time user. System design will impact performance, so it is necessary to include and update your devices in a specific order to ensure overall system performance and reliability. The Installation Checklist steps are shown below. When a step is completed, simply press the right soft key to select **NEXT STEP** and the RZCPG will bring you to the next screen.

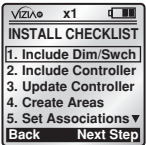

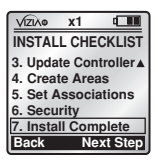

**Using your RZCPG, follow these steps to set up your ViziaRFTM network:**

### **Include Dimmers/Switches STEP 1**

Pressing the center button  $\odot$ to select **Include Dim/Swch** will bring you to the **INCLUDE DIM/SWCH** screen and put the RZCPG into Inclusion Mode. You will be prompted to press a button on your Dimmer, Switch or Plug-In Module. These devices

require a simple one step process (button press) to include into the network **(refer to individual device instruction sheet)**. Once the button is pressed on your Dimmer, Switch or Plug-In Module, the RZCPG will go through a communication process and assign the node information for that device. The **TEXT EDITOR** will display. You can now name your device. **NOTE:** The RZCPG is by default assigned #1.

#### **TEXT EDITOR x1**

Using **TEXT EDITOR** you can Using **TEXT EDITOR** you can<br>either assign a name from a list **TE** of templates or assign a unique name to your device.

name to your device.<br>**NOTE:** The right soft key **O** will **toggle from Template** to **Abc** to  $\frac{1}{s}$ **ABC** to **abc** to **123** and back to

**Template** again. This feature allows you to access the template names or to select capital/undercase letters and numerals to name your device.

**To use the pre-made Templates,**  with **Template** displayed, use the up and down arrow buttons  $\overline{+}\overline{+}$ to select a name. The RZCPG offers a list of over 100 commonly used names to choose from. **NOTE:** The template names are editable for customization if you choose to alter them.

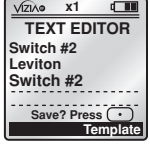

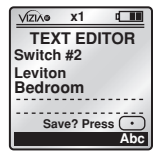

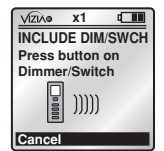

**To create a unique name or modify text, under** ABC (or Abc, abc, 123) use the up and down arrow buttons  $\left| \cdot \right|$  to change each letter or numeral and side arrow buttons  $\leftarrow \rightarrow$  to navigate. The  $\Box$  and  $\Box$ buttons can be used to insert and delete characters. )<br>n:<br>n: **Stand By Condition Default**<br>Profil<br>Profile **Stand**<br>By  $\frac{1}{2}$  **Me 1 ON** 

Once your template or created hame is displayed, press the center button  $\odot$ . Your device has now been included in the network with your chosen name. The RZCPG will confirm inclusion with the name displayed and prompt you to continue to

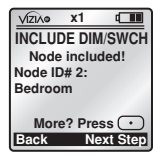

**INCLUDE DIM/SWCH** by pressing the center button  $\bullet$  or to continue to the **NEXT STEP** by pressing the of to commat<br>*A* of they night soft key

### **STEP 2** Include Controller

**NOTE:** The **INSTALL** 

**CHECKLIST** screen will appear with the selection box around **STEP 2 - Include Controller** when **NEXT STEP** is chosen from **STEP 1**.

Press the center button  $\odot$  on the RZCPG to bring up the **INCLUDE CNTRLLER** screen where you will be prompted to place the controller in program mode.

**NOTE:** Leviton Controllers require an inclusion process

that differs from Dimmers, Switches and Plug-In Modules. Controllers must be placed into program mode before they can be included into the network **(refer to individual device instruction sheet).**

Once your controller has been placed in program mode, press the center button  $\odot$  on the RZCPG. The RZCPG will go through the communication process and assign the node information for that device. **The TEXT EDITOR** will display where you can name your device **(refer to TEXT EDITOR pg. 6)**.

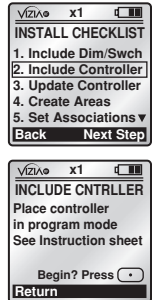

Once your name is displayed, press the center button  $\bullet$ . The RZCPG will confirm inclusion and prompt you to continue to **INCLUDE CONTROLLER** by pressing the center button  $\lceil \cdot \rceil$  or to continue to the **Next step** by pressing the right soft key  $\Box$ 

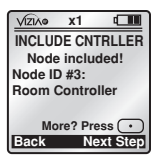

**NOTE:** The confirmation process will take some time, specifically in large networks. Remain close to the controller until the confirmation is complete.

### **Update Controller STEP 3**

**NOTE:** The **INSTALL** 

**CHECKLIST** screen will appear with the selection box around **STEP 3 - Update Controller** when **NEXT STEP** is chosen from **STEP 2**.

Press the center button  $\cdot$  to bring up the **UPDATE CNTRLS** screen where a list of all the controllers in the network will be displayed. With the selection box around the first controller listed press the center button  $\left(\cdot\right)$ . The RZCPG will prompt you to stand within 3 feet of that controller. Press the right soft key **(YES)** to update your controller. **NOTE: It is important that you remain within 3 ft. of the controller you've selected from the list. If you are unsure about which controller you are updating you can use the "Who Is" command (see pg. 13). Leviton controllers will blink during the update process, confirming you are updating the correct controller.** Once the RZCPG confirms

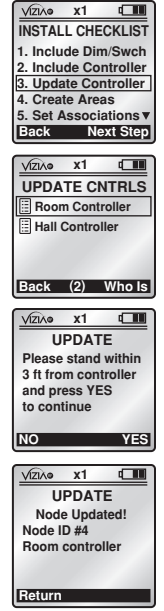

**UPDATE** it will display the updated node information. Press the center button  $\left( \cdot \right)$  to finalize. Continue this process until all of your controllers have been updated. Each time you successfully update your controller it will be removed from the list. Once all of your controllers have been updated, press the right soft key **the continue to the NEXT STEP. VIZIA® x1**

## **Create Areas STEP 4**

**NOTE:** The **INSTALL CHECKLIST** screen will appear with the selection box around **STEP 4 - Create Areas** when **NEXT STEP** is chosen from **STEP 2**.

Press the center button  $\odot$  to bring up the **AREA** screen. With **<< NEW >>** selected press the center button  $\odot$  to bring up the **CREATE AREA** screen. You can now name your new area by pressing the center button  $\left\lceil \cdot \right\rceil$ **(refer to TEXT EDITOR pg. 6).**  Once you name your new area, press the center button  $\odot$  to save the information and return to the **CREATE AREA** screen. Scroll to and press the center button (  $\bullet$  ) to select **Add Devices** which will bring up a list of the dimmers and switches you included in **Step 1** to add to your new area. Scroll to each device check box and use the  $\Box$  and buttons to either add or subtract each device from your area. **NOTE:** You can use the **4 ON** button  $\frac{4 \text{ } \circ \text{H}}{4}$  on the bottom of the RZCPG to select **ALL** devices simultaneously. The **A** OFF **deselects ALL** devices. This feature will work whenever you encounter check box lists. **1 ON 3 ON 4 OFF** button

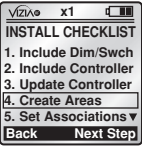

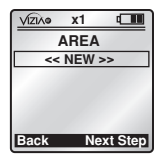

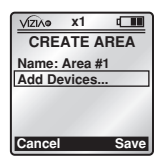

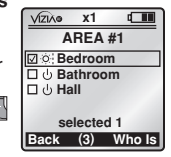

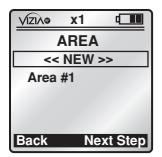

Once you have checked the devices for your area press the center button  $\odot$  to save. The **AREA** screen will display with your newly created area and prompt you to continue to create a new area by pressing the center button  $\bullet$  to select **<<NEW>>** or to continue to the **Next step** by pressing the right soft key $\bigcirc$ .

**NOTE:** You can use the **1 ON** button  $\boxed{1 \text{ on }}$ 1 OFF button **order** on the RZCPG to turn the lights ON and OFF in an area that has the selection box around it. and

## **STEP 5** Set Associations

#### **NOTE:** The **INSTALL**

**CHECKLIST** screen will appear with the selection box around **STEP 5 - Set Associations** when **NEXT STEP** is chosen from **STEP 4**.

Press the center button  $\left(\bullet\right)$  to bring up the **ASSOCIATION** screen.

A list of controllers included in **Step 2** that support association will be displayed.

Scroll to and press the center  $b$ utton  $\odot$  to select the controller you wish to associate an area or areas to.

The **CONTROLLER ASSOC** screen will display with the selection box around **1. Button**<br>prompting you to select the selection box around **1. But**<br>prompting you to select the **button** on your controller that

you wish to associate an area to. Use side arrow buttons  $\boxed{\div}$  to toggle if applicable.

Scroll to **2. Area** and choose an area you wish to associate to the button you've selected. This will associate to the button you've selected. This will<br>allow the button on the chosen controller to control the desired area.

Selecting **3. Area ON/OFF** allows you to set an **AREA ON/OFF** or **SCENE** command to that button on your controller **(for SCENE commands refer to Advanced Settings)**.

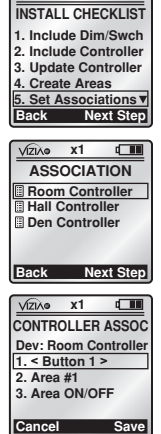

**x1**

 $\sqrt{ }$ 

VIZIAO

Once you are done press the right soft key  $\Box$ **(Save)** to complete. You will be prompted to continue setting associations or to proceed to the **NEXT STEP** by pressing the right soft key **N**.

## **STEP 6** Security

**NOTE:** The **INSTALL CHECKLIST** screen will appear with the selection box around **STEP 6 - Security** when **NEXT STEP** is chosen from **STEP 5**. Press the center button  $\odot$  to bring up the **SECURITY** screen. Press the center button  $\odot$  to select **1. Setup Password**. Enter password using four of the eight buttons on the RZCPG **(1 ON, 1 OFF, 2 ON, 2 OFF etc.) NOTE:** The password you choose **MUST be 4** characters long.

#### You will be prompted to, and **must re-enter password.**

Scroll to **2.** and use the side arrow buttons  $\overline{+}$  to toggle between choices **OPEN, RZCPG Lock** and **System Lock**. **Default**<br>Default<br>Defau **Stand**<br>Is<br>Cover **Stand By Menu**

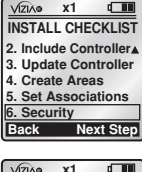

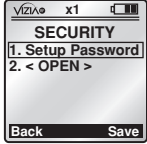

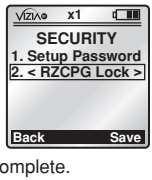

**2.6.** Lock and System Lock.<br>Press right soft key **(Save)** to complete.

**NOTE:** Selecting **<RZCPG Lock>** will lock the RZCPG. When you return to the **HOME** screen you will not have access to the **MAIN MENU** nor any screens until you press the right soft key  $\bigcirc$  and enter your password.

Selecting **<System Lock>** will only lock **System Setup**, preventing one from changing how the system is configured until the password is entered upon prompt.